Tennis Club Bovernier Site internet : www.tcbovernier.ch E-mail : info@tcbovernier.ch info@two info@tcbovernier.ch info@tchovernier.ch info@tchovernier.ch info@tchovernier.ch info@tchovernier.ch info@tchovernier.ch info@tchovernier.ch info@tchovernier.ch info@tchovernier.ch info

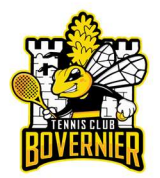

# Mode d'emploi du tournoi défi

# S'inscrire au tournoi :

- 1) Se connecter à Plugin (http://tcbovernier.plugin.ch) : SE CONNECTER
- 2) Dans le menu, cliquer sur « Mon profil »

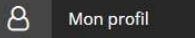

- 3) Vérifier et corriger vos données, en particulier :
	- a. Adresse E-mail
	- b. Date de naissance
- 4) Dans le menu, cliquer sur « Mon tournoi défi » :

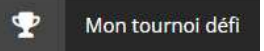

5) Cliquer sur « S'inscrire au tournoi »

S'INSCRIRE AU TOURNOI

6) Confirmer en cliquant sur « Oui » :

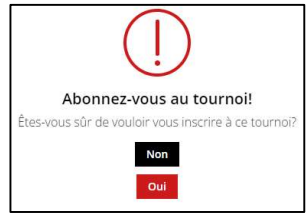

# Lancer un défi :

1) Dans le menu, cliquer sur « Mon tournoi défi » :

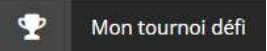

2) Lancer un défi à un joueur mieux classé en cliquant sur « Défier » :

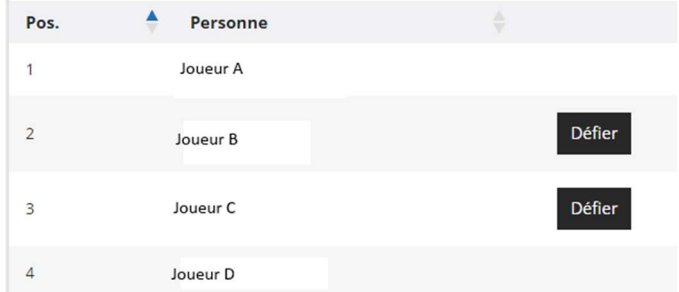

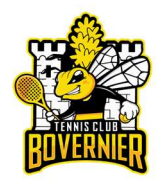

3) Confirmer en cliquant sur « Oui » :

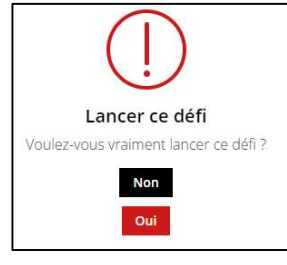

4) Laisser un message pour l'autre joueur de manière à faciliter l'organisation de la rencontre, puis cliquer sur « Soumettre » :

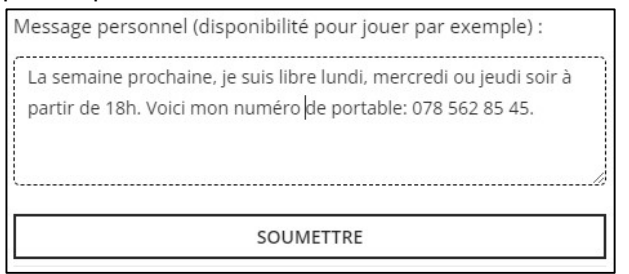

5) Dans le menu, cliquer sur « historique du tournoi »

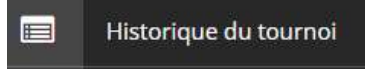

6) Une nouvelle ligne indique qu'un défi est en cours :

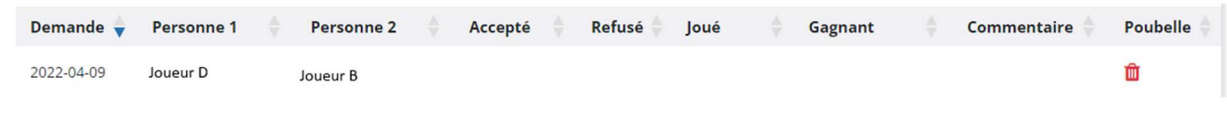

# Annuler un défi en cours

1) Dans le menu, cliquer sur « historique du tournoi »

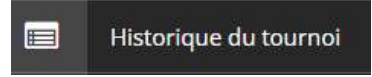

2) Cliquer sur la poubelle dans la ligne du défi en cours :

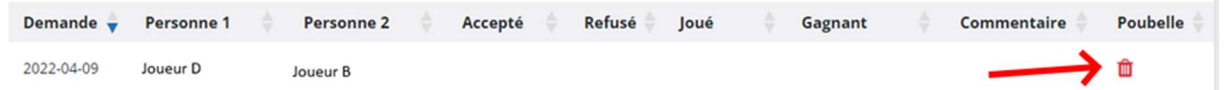

Remarque : Un défi annulé n'implique aucun changement dans le classement.

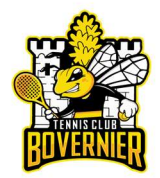

# Se faire défier

3) Lorsque vous êtes défié, vous recevez un mail de notification sous cette forme :

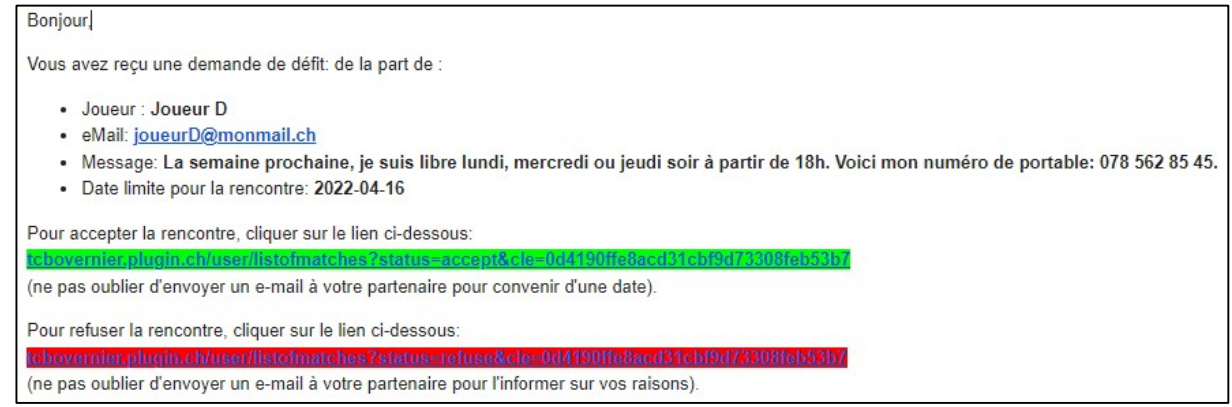

#### Remarques :

- Pour accepter la rencontre, cliquer sur le lien en vert.
- Pour refuser la rencontre, cliquer sur lien en rouge.

## Refuser un défi :

1) Si vous refusez un défi, un message vous invitera à écrire un mail d'explication au joueur qui vous a défié :

Vous avez refusé le défi avec succès. Veuillez envoyer un e-mail à votre partenaire en indiquant vos raisons.

Remarque : Un défi refusé n'implique aucun changement dans le classement.

2) La rencontre refusée reste dans l'historique du tournoi :

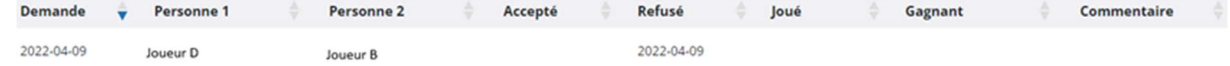

### Accepter un défi :

1) Si vous acceptez un défi, un message vous invite à écrire un mail de réponse à l'autre joueur :

Vous avez relevé le défi avec succès. Veuillez envoyer un e-mail pour planifier le match le plus tôt possible.  $\overline{\mathbf{x}}$ 

 Remarque : La réservation se fait par l'un des deux joueurs, voire par les deux (si 2h consécutives).

2) La rencontre acceptée s'affiche dans l'historique du tournoi :

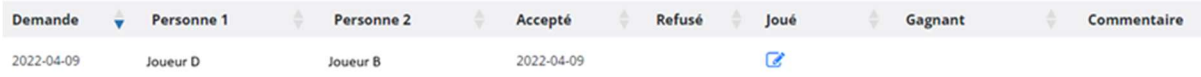

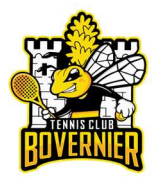

## Inscrire le résultat :

1) Dans le menu, cliquer sur « historique du tournoi » :

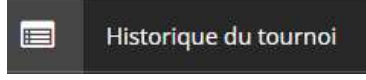

2) Cliquer sur le crayon dans la ligne du défi en cours :

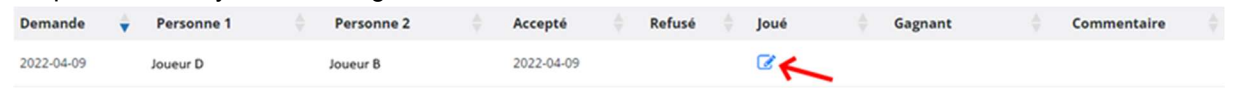

Remarque : L'inscription du résultat se fait par l'un des deux joueurs.

3) Saisir la date du match, sélectionner le gagnant et inscrire le résultat dans les commentaires, puis cliquer sur « Confirmer Le résultat » :

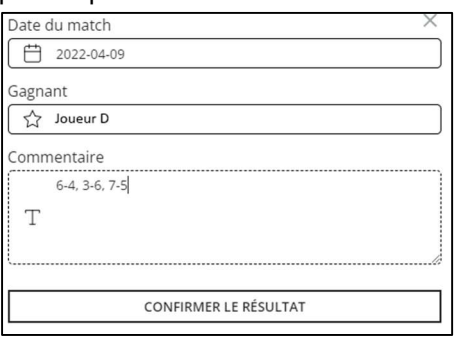

4) Le résultat du match reste dans l'historique du tournoi :

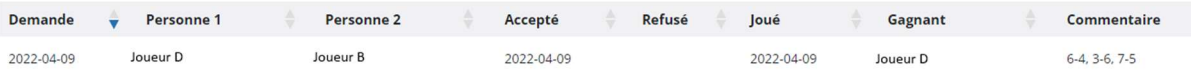

## Consulter le classement :

- 1) Dans le menu, cliquer sur « Mon tournoi défi » :
	- Mon tournoi défi
- 2) Consulter le classement avec possibilité de défié un joueur mieux classé : **TOURNOI DÉFI**

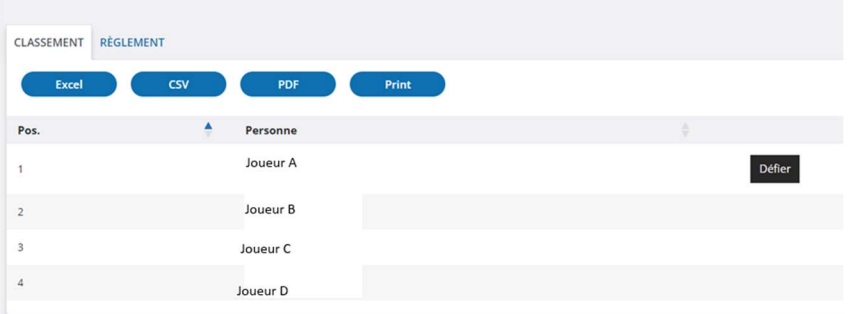

Remarque : L'onglet « Règlement » rappelle les règles du tournoi.